# PCAN-Dongle

### CAN-Interface zu Parallel-Port

# Benutzerhandbuch

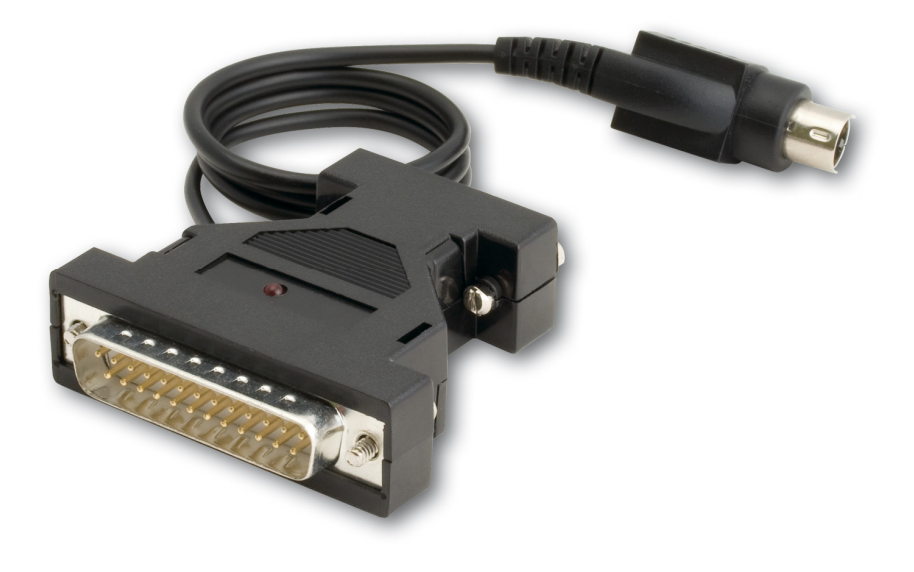

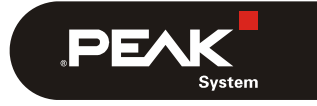

Dokumentversion 2.1.0 (2019-03-21)

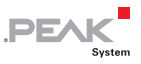

#### Berücksichtigte Produkte

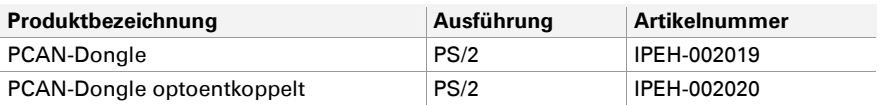

Das Titelbild zeigt den PCAN-Dongle optoentkoppelt. Die anderen Ausführungen haben ein Gehäuse mit silbernfarbener Beschichtung.

PCAN® ist eine eingetragene Marke der PEAK-System Technik GmbH. CANopen® und CiA® sind eingetragene Gemeinschaftsmarken des CAN in Automotive e.V.

Alle anderen in diesem Handbuch erwähnten Produktnamen können Marken oder eingetragene Marken der jeweiligen Eigentümer sein. Diese sind nicht ausdrücklich durch "™" und "®" gekennzeichnet.

Copyright © 2019 PEAK-System Technik GmbH

Die Vervielfältigung (Kopie, Druck oder in anderer Form) sowie die elektronische Verbreitung dieses Dokuments ist nur mit ausdrücklicher, schriftlicher Genehmigung der PEAK-System Technik GmbH erlaubt. Die PEAK-System Technik GmbH behält sich das Recht zur Änderung technischer Daten ohne vorherige Ankündigung vor. Es gelten die allgemeinen Geschäftsbedingungen sowie die Bestimmungen der Lizenzverträge. Alle Rechte vorbehalten.

PEAK-System Technik GmbH Otto-Röhm-Straße 69 64293 Darmstadt **Deutschland** 

Telefon: +49 (0)6151 8173-20 Telefax: +49 (0)6151 8173-29

[www.peak-system.com](http://www.peak-system.com/)  [info@peak-system.com](mailto:info@peak-system.com)

Dokumentversion 2.1.0 2019-03-21

## Inhalt

ī

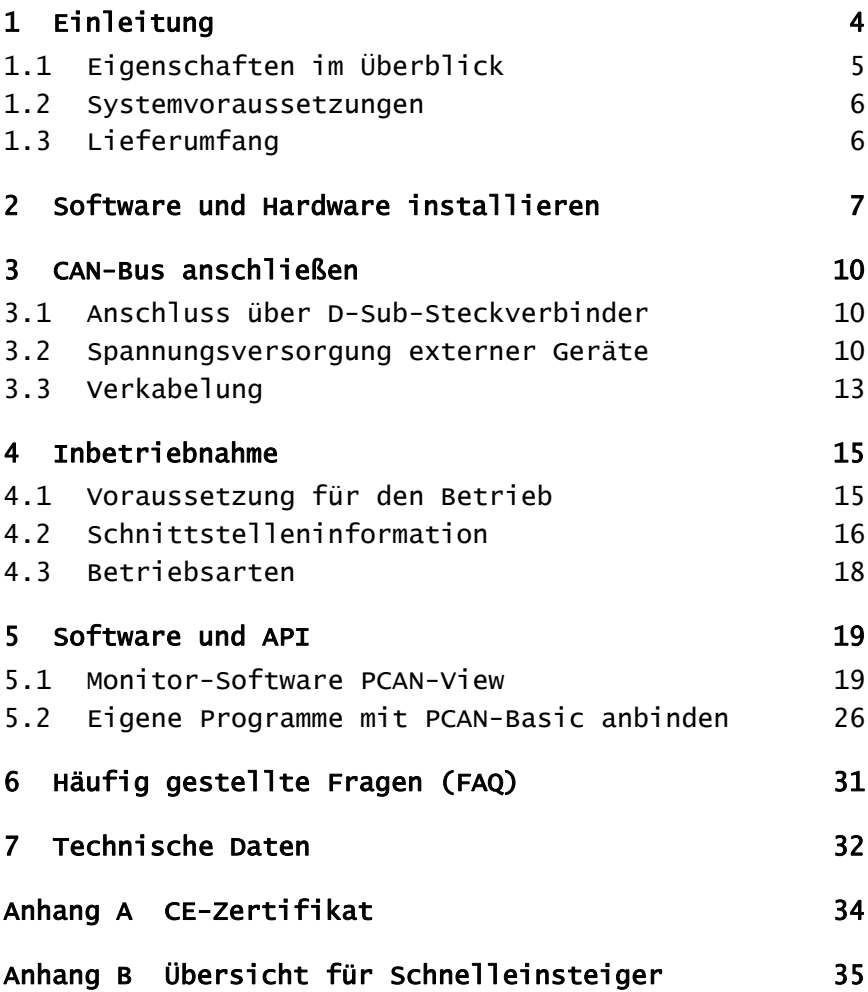

 $\begin{array}{cc} \begin{array}{c} \text{PEX} \end{array} \end{array}$ 

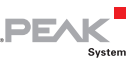

## <span id="page-3-0"></span>1 Einleitung

ī

Dieser Parallel zu CAN-Umsetzer ist gerade für ältere PCs und Laptops eine sinnvolle Alternative zum PCAN-DONGLE-Adapter für die Anbindung an ein CAN-Netzwerk. Er kann in Abhängigkeit von der vorhandenen parallelen Schnittstelle in einem "Multiplex"- oder in einem "Enhanced Parallel Port"-Modus betrieben werden. Die Stromversorgung des PCAN-Dongle erfolgt dabei über einen speziellen Adapter, der am Tastaturausgang des Rechners angeschlossen wird.

Bei der optoentkoppelten Version wird eine galvanische Trennung bis maximal 500 Volt zwischen der PC- und der CAN-Seite gewährleistet.

Der mitgelieferte CAN-Monitor PCAN-View für Windows sowie die Programmierschnittstelle PCAN-Basic runden das Paket ab.

Für verschiedene Betriebssysteme sind Gerätetreiber vorhanden, so dass Programme auf einfache Weise auf einen angeschlossenen CAN-Bus zugreifen können.

**Hinweis:** Dieses Handbuch bezieht sich auf den PCAN-Dongle in der Standardausführung als auch mit galvanischer Trennung. Unterschiede in der Handhabung und bei den technischen Daten sind in diesem Handbuch entsprechend gekennzeichnet.

**Tipp:** Am Ende dieses Handbuches ([Anhang B\)](#page-34-0) befindet sich für **Schnelleinsteiger** eine Seite mit Kurzangaben zur Installation und zum Betrieb des PCAN-Dongle.

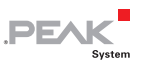

### 1.1 Eigenschaften im Überblick

- <span id="page-4-0"></span> $\leftarrow$  Logikkontrolle mittels integriertem CPLD
- In kompaktem Portadaptergehäuse D-Sub 25-polig (LPT) auf D-Sub 9-polig (CAN)
- $\blacksquare$  Softwaremäßiges Umschalten von "Multiplex"- auf "EPP (Enhanced Parallel Port)"-Betrieb
- $\sim$  Spannungsversorgung erfolgt über den PS/2-Tastaturanschluss
- $-High-Speed-CAN-Anbinding (ISO 11898-2)$
- $\equiv$  Übertragungsraten von 5 kbit/s bis zu 1 Mbit/s
- Erfüllt die CAN-Spezifikationen 2.0A (11-Bit-ID) und 2.0B (29-Bit-ID)
- Anschluss an CAN-Bus über D-Sub, 9-polig (nach CiA® 303-1)
- ← NXP CAN-Controller SJA1000 mit 16 MHz Taktfrequenz
- NXP CAN-Transceiver PCA82C251
- 5-Volt-Versorgung am CAN-Anschluss durch Lötjumper zuschaltbar, z. B. für externe Buskonverter
- $\sim$  Galvanische Trennung bis zu 500 V (nur bei IPEH-002020)
- $\blacksquare$  Betriebstemperaturbereich von 0 bis 60 °C
- **Hinweis:** Dieses Handbuch beschreibt die Verwendung des PCAN-Dongle unter Windows. Treiber für Linux sowie entsprechende Information finden Sie auf der Website von PEAK-System unter [www.peak-system.com/linux.](http://www.peak-system.com/linux)

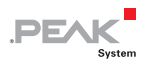

#### 1.2 Systemvoraussetzungen

- <span id="page-5-0"></span>Ein freier, Interrupt-fähiger Parallel-Port (D-Sub, 25-polig) am Computer
- $\equiv$  Betriebssystem Windows 10, 8.1, 7 (32-Bit) oder Linux (32/64-Bit)

### <span id="page-5-1"></span>1.3 Lieferumfang

ī

- PCAN-Dongle im Kunststoffgehäuse
- Gerätetreiber für Windows 10, 8.1, 7 (32-Bit) und Linux (32/64-Bit)
- CAN-Monitor PCAN-View für Windows
- CAN-Monitor PCAN-View für DOS
- $\leftarrow$  Programmierschnittstelle PCAN-Basic zur Entwicklung von Anwendungen mit CAN-Anbindung
- Programmierschnittstellen für normierte Protokolle aus dem Automotive-Bereich
- $\Box$  Handbuch im PDF-Format

# **PEAK**

### <span id="page-6-0"></span>2 Software und Hardware installieren

Dieses Kapitel behandelt die Softwareinstallation der PCAN-Dongle unter Windows und deren Einbau in den Computer.

Installieren Sie den Treiber vor dem Anschließen des Adapters.

So installieren Sie den Treiber:

1. Starten Sie die Intro.exe von der mitgelieferten DVD.

Das Navigationsprogramm erscheint.

- 2. Wählen Sie im Hauptmenü **Treiber** aus und klicken Sie dann auf **Jetzt installieren**.
- 3. Bestätigen Sie die Meldung der Benutzerkontensteuerung in Bezug auf "Installer database of PEAK-Drivers".

Das Treiberinstallationsprogramm startet.

<span id="page-6-1"></span>4. Befolgen Sie die Programmanweisungen bis Sie zum Auswahlfenster **Benutzerdefinierte Installation** gelangen.

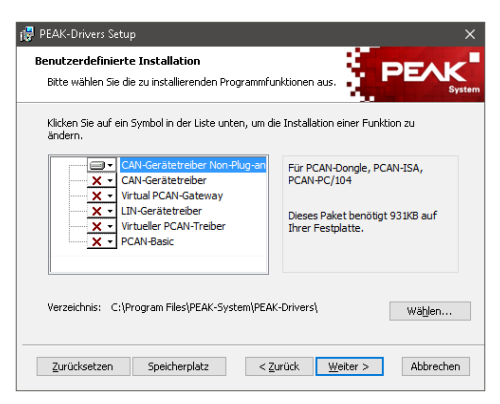

Abbildung 1: Treiberauswahl im PEAK-Drivers Setup

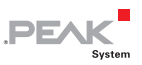

- 5. Wählen Sie den **CAN-Gerätetreiber** ab und aktiveren Sie **CAN-Gerätetreiber Non-Plug-and-Play** (siehe [Abbildung 1](#page-6-1)).
- **Hinweis: Der CAN-Gerätetreiber Non-Plug-and-Play** steht nur bei einem 32-Bit-Windows zur Auswahl. PCAN-Dongle läuft unter einem 64-Bit-Windows nicht.
	- 6. Befolgen Sie die weiteren Programmanweisungen.

So schließen Sie den Adapter an den Computer an:

- 1. Schalten Sie den Computer aus.
- 2. Stecken Sie den PCAN-Dongle mit dem breiten, 25-poligen Stecker auf den freien Parallel-Port am Computer.
- 3. Ziehen Sie am Computer den Stecker für die Tastatur aus dem entsprechenden Anschluss.
- 4. Stecken Sie das T-Stück am Kabel in den Tastaturanschluss.
- 5. Stecken Sie den Stecker für die Tastatur auf das freie Ende des T-Stücks.

Eine Konfiguration der Hardware ist nicht erforderlich. Jedoch sollten Sie die Einstellung der parallelen Schnittstelle im **BIOS-Setup** des Computers überprüfen.

Falls der Computer über eine parallele Schnittstelle mit EPP- sowie ECP-Eigenschaften verfügt, sollte die entsprechende Einstellung im BIOS-Setup **ECP** (nicht **EPP** und auch nicht **EPP+ECP**) lauten. Obwohl bei der letztgenannten Einstellung die erweiterten Eigenschaften des PCAN-Dongle i. d. R. funktionieren, kann es auf manchen Systemen zu Problemen kommen. Deswegen sollte die Einstellung für den "reinen" ECP-Modus bevorzugt werden.

Weitere Information zu den verschiedenen Betriebsarten des PCAN-Dongle finden Sie im Abschnitt [4.3](#page-17-0).

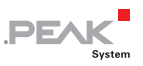

So überprüfen Sie die Betriebsbereitschaft:

Nach dem Einschalten des Computers muss die LED am PCAN-Dongle rot leuchten. Dies deutet darauf hin, dass die Spannungsversorgung korrekt ist.

**Achtung!** Der PCAN-Dongle darf nicht vom Computer entfernt werden, während dieser eingeschaltet ist und die rote LED am PCAN-Dongle leuchtet. Die Elektronik des PCAN-Dongle oder der parallelen Schnittstelle des Computers können sonst beschädigt werden.

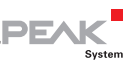

## <span id="page-9-0"></span>3 CAN-Bus anschließen

#### 3.1 Anschluss über D-Sub-Steckverbinder

<span id="page-9-1"></span>Ein High-Speed-CAN-Bus (ISO 11898-2) wird an die 9-polige D-Sub-Steckverbindung angeschlossen. Die CAN-Belegung entspricht der Spezifikation 303-1.

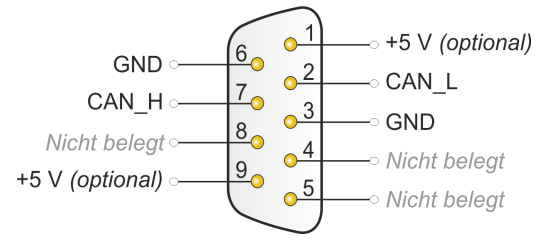

Abbildung 2: Anschlussbelegung High-Speed-CAN (Sicht auf Stecker am PCAN-Dongle)

Geräte mit geringem Stromverbrauch (z. B. Buskonverter) können direkt über Pin 1 und Pin 9 des CAN-Anschlusses 5 Volt beziehen. Pin 1 und/oder Pin 9 sind bei Auslieferung nicht belegt. Mehr Informationen dazu finden Sie im nächsten Abschnitt [3.2.](#page-9-2)

Tipp: Einen CAN-Bus mit anderem Übertragungsstandard können Sie über einen Buskonverter anschließen. PEAK-System bietet verschiedene Buskonvertermodule an (z. B. PCAN-TJA1054 für einen Low-Speed-CAN-Bus entsprechend ISO 11898-3).

#### 3.2 Spannungsversorgung externer Geräte

<span id="page-9-2"></span>Externe Geräte mit geringem Stromverbrauch können über den CAN-Anschluss versorgt werden. Mit einer Lötbrücke für den einen

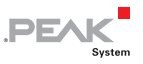

CAN-Kanal auf der PCAN-Dongle kann dafür eine Spannung von 5 Volt am Pin 1 und/oder Pin 9 des D-Sub-Steckers angelegt werden (bei PCAN-Dongle optoentkoppelt nur Pin 1 verfügbar).

Bei der optoentkoppelten Ausführung des PCAN-Dongle ist ein DC/DC-Wandler zwischengeschaltet. Dadurch ist die Stromabgabe auf 50 mA beschränkt.

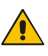

**Kurzschlussgefahr!** Gehen Sie beim Löten mit großer Sorgfalt vor, um ungewollte Kurzschlüsse zu vermeiden.

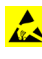

**Achtung!** Durch elektrostatische Entladung (ESD) können Komponenten auf der Platine beschädigt oder zerstört werden. Treffen Sie daher Vorkehrungen zur Vermeidung von ESD.

■ So aktivieren Sie die Spannungsversorgung:

- 1. Öffnen Sie das Kunststoffgehäuse des Adapters. Heben Sie die Verschlusszungen z. B. mit einem flachen Schraubendreher vorsichtig an.
- 2. Entnehmen Sie die Platine.
- 3. Setzen Sie die Lötbrücke(n) auf der Platine entsprechend der gewünschten Einstellung.

[Abbildung 3](#page-11-0) zeigt die Position des Lötfeldes JP9. [Abbildung 4](#page-11-1) zeigt die Position des Lötfeldes R11.

Die Tabellen darunter enthalten die möglichen Einstellungen.

4. Schließen Sie das Gehäuse wieder. Legen Sie die Platine über Kopf auf das Oberteil des Gehäuses.

Das Stromversorgungskabel muss in der entsprechenden seitlichen Aussparung mit der Zugentlastung innerhalb des Gehäuses liegen und die Leuchtdiode in der Aussparung am Oberteil sitzen.

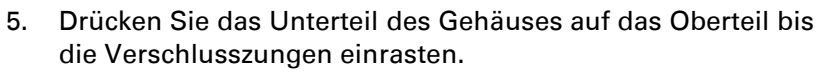

**PEA** 

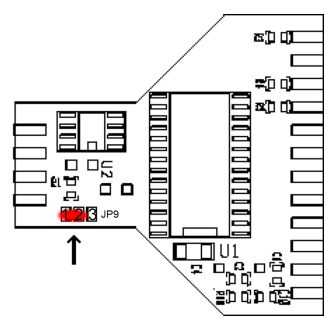

Abbildung 3: Platine PCAN-Dongle (Unterseite)

<span id="page-11-0"></span>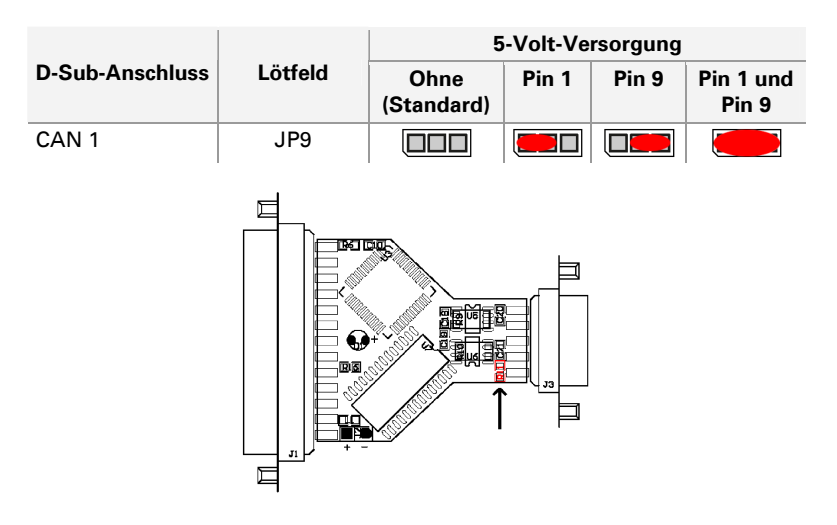

<span id="page-11-1"></span>Abbildung 4: Platine PCAN-Dongle optoentkoppelt (Oberseite)

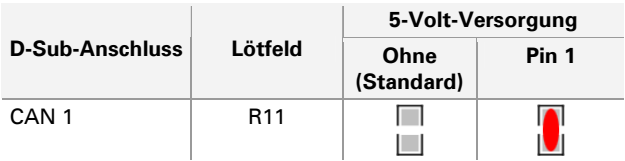

### <span id="page-12-0"></span>3.3 Verkabelung

ī

#### 3.3.1 Terminierung

Ein High-Speed-CAN-Bus (ISO 11898-2) muss an beiden Enden mit 120 Ohm terminiert sein. Die Terminierung verhindert störende Signalreflexionen und sorgt für einen ordnungsgemäßen Betrieb der Transceiver am angeschlossenen CAN-Knoten (CAN-Interfaces, Steuergeräte).

 $\Box$ 

Die PCAN-Dongle besitzt keine zuschaltbare interne Terminierung. Betreiben Sie den Adapter an einem terminierten CAN-Bus.

#### 3.3.2 Beispiel einer Verbindung

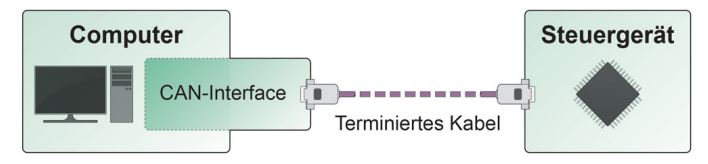

Abbildung 5: Einfache CAN-Verbindung

Das Beispiel stellt eine Verbindung des PCAN-Dongle mit einem Steuergerät dar. Das Verbindungskabel ist an beiden Enden mit 120 Ohm terminiert.

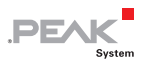

#### 3.3.3 Maximale Buslänge

High-Speed-CAN-Netzwerke übertragen bis zu 1 Mbit/s. Die maximale Buslänge ist vor allem von der Übertragungsrate abhängig.

Die folgende Tabelle zeigt die maximal mögliche CAN-Buslänge bei verschiedenen Übertragungsraten:

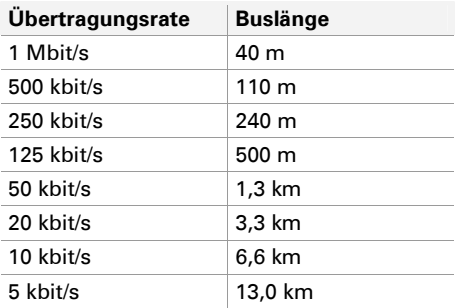

Die hier aufgeführten Werte sind anhand eines idealisierten Systems errechnet worden und können von der Realität abweichen.

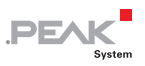

## <span id="page-14-0"></span>4 Inbetriebnahme

ī

#### 4.1 Voraussetzung für den Betrieb

<span id="page-14-1"></span>Sie müssen unter Windows explizit die Verwendung eines Interrupts für die parallele Schnittstelle vorgeben.

■ So verwenden Sie einen Interrupt für die parallele Schnittstelle:

- 1. Öffnen Sie den Gerätemanager von Windows.
- 2. Klicken Sie in der Baumstruktur des Geräte-Managers unter **Anschlüsse (COM und LPT)** doppelt auf den Eintrag **Druckeranschluss (LPTx)** bzw. **ECP-Druckeranschluss (LPTx)**.

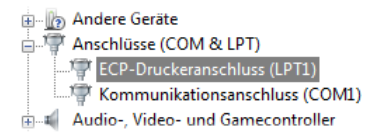

Abbildung 6: Eintrag für Druckeranschluss im Geräte-Manager

- 3. Wählen Sie die Registerkarte **Anschlusseinstellungen** aus.
- 4. Aktivieren Sie die Option **Jeden dem Anschluss zugewiesenen Interrupt verwenden**.

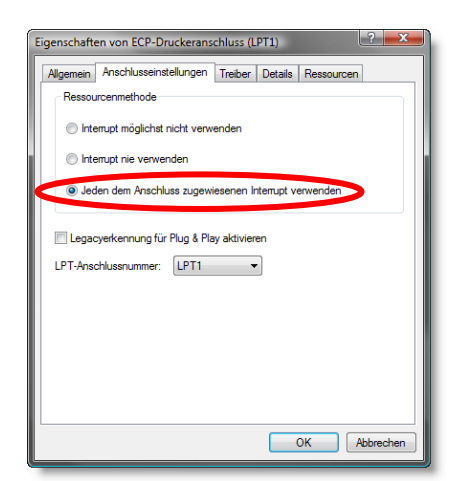

**PEAK** 

Abbildung 7: Angabe zur Verwendung eines Interrupts

### 4.2 Schnittstelleninformation

<span id="page-15-0"></span>Für die Initialisierung des PCAN-Dongle beim Aufruf einer Anwendung benötigen Sie Information über den von der parallelen Schnittstelle belegten Interrupt und die Portadresse.

- So finden Sie den von der parallelen Schnittstelle verwendeten Interrupt und den E/A-Bereich heraus:
	- 1. Öffnen Sie den Gerätemanager von Windows.
	- 2. Klicken Sie in der Baumstruktur des Geräte-Manager unter **Anschlüsse (COM und LPT)** doppelt auf den Eintrag **Druckeranschluss (LPTx)** bzw. **ECP-Druckeranschluss (LPTx)**.

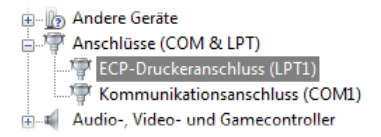

Abbildung 8: Eintrag für Druckeranschluss im Geräte-Manager

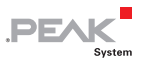

- 3. Wählen Sie die Registerkarte **Ressourcen** aus.
- 4. Aus der Liste können Sie anhand der Einträge **E/A-Bereich** (erste Angabe = Portadresse) sowie **Interrupt** bzw. **IRQ** die benötigte Information ersehen. Notieren Sie sich diese für die spätere Verwendung.

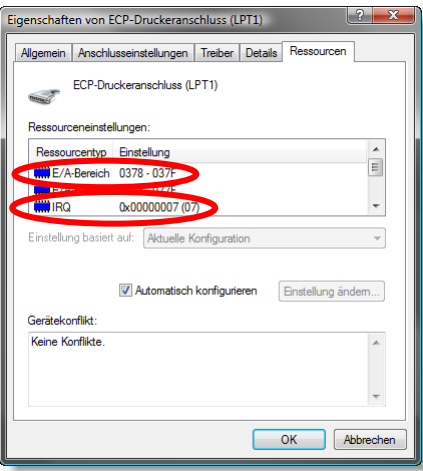

Abbildung 9: Ressourceninformation zur parallelen Schnittstelle

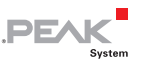

### 4.3 Betriebsarten

<span id="page-17-0"></span>Der PCAN-Dongle kann in einer von vier Betriebsarten verwendet werden:

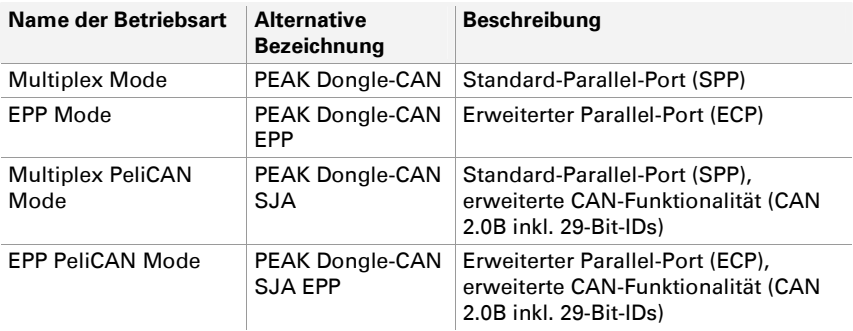

Um die volle CAN-Funktionalität bei geringer Computer-Systemlast zu erhalten, wird der EPP PeliCAN Mode empfohlen. Sollte dieser nicht korrekt funktionieren, so kann auf eine der vorherigen Betriebsarten zurückgegriffen werden. Der Multiplex Mode sollte auf allen Systemen funktionieren.

**Tipp:** Mehr Information zum PeliCAN Mode erhalten Sie im Datenblatt zum CAN-Controller SJA1000 von NXP, das Sie z. B. über die entsprechende Website erhalten.

Wie die Betriebsarten aktiviert werden, können Sie dem folgenden Abschnitt entnehmen.

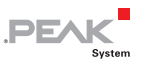

## <span id="page-18-0"></span>5 Software und API

Dieses Kapitel behandelt die mitgelieferte Software PCAN-View und die Programmierschnittstelle PCAN-Basic.

#### <span id="page-18-1"></span>5.1 Monitor-Software PCAN-View

PCAN-View ist eine einfache Windows-Software zum Betrachten, Senden und Aufzeichnen von CAN- und CAN-FD-Nachrichten.

**Hinweis:** Dieses Kapitel beschreibt die Verwendung von PCAN-View mit einem CAN-Adapter.

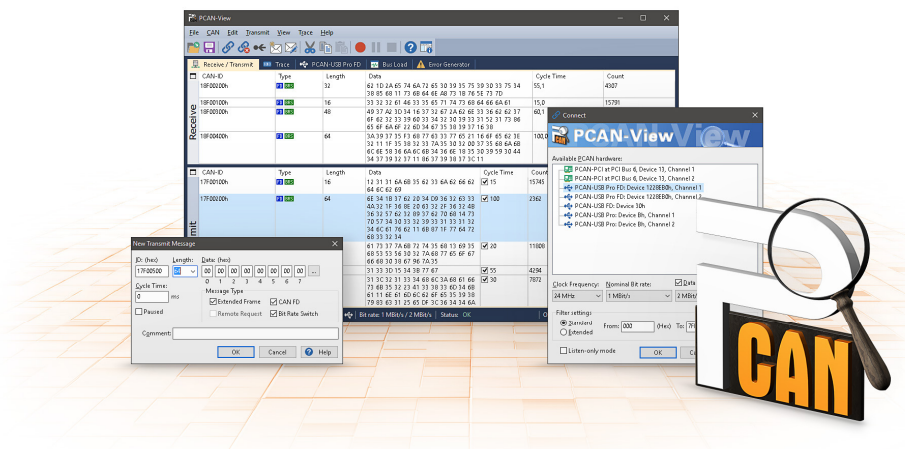

Abbildung 10: PCAN-View für Windows

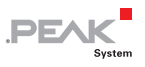

■ So starten und initialisieren Sie PCAN-View:

1. Öffnen Sie **PCAN-View** über das Windows-Startmenü.

Das Dialogfenster **Connect** erscheint.

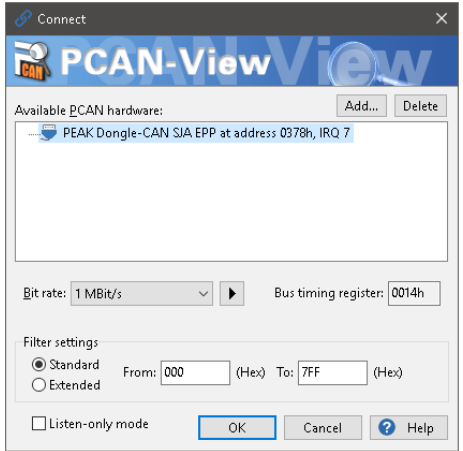

Abbildung 11: Auswahl der Hardware und Parameter

- 2. Wählen Sie aus der Liste das gewünschte Interface und fahren Sie mit Schritt 6 fort.
- 3. Falls kein Eintrag vorhanden ist, klicken Sie auf die Schaltfläche **Add**.

Ist der Modus der parallelen Schnittstelle im Computer-BIOS auf ECP gestellt, können Sie den PCAN-Dongle als **PEAK Dongle-CAN SJA EPP** anmelden.

4. Geben Sie die zuvor festgestellte Portadresse sowie den Interrupt der verwendeten parallelen Schnittstelle an (siehe Kapitel [4](#page-14-0)).

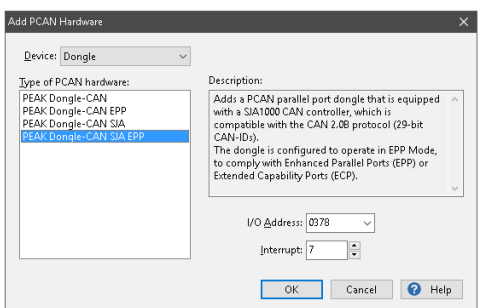

**DE** 

Abbildung 12: Auswahl eines Hardware-Typen

- 5. Bestätigen Sie Ihre Angaben mit **OK**.
- 6. Wählen Sie aus der Drop-down-Liste **Bitrate** die Übertragungsrate, die von allen Teilnehmern am CAN-Bus verwendet wird.

Tipp: Klicken Sie auf die Pfeil-Schaltfläche ( $\blacktriangleright$ ), wenn Sie benutzerdefinierte Bitraten festlegen möchten.

- 7. Unter **Filtereinstellungen** können Sie den Bereich der zu empfangenden CAN-IDs einschränken, entweder für Standard-Frames (11-Bit-IDs) oder Extended-Frames (29-Bit-IDs).
- 8. Aktivieren Sie den **Listen-Only-Modus**, falls Sie nicht aktiv am CAN-Verkehr teilnehmen und nur beobachten möchten. Dadurch wird auch eine unbeabsichtigte Störung einer unbekannten CAN-Umgebung (zum Beispiel bei unterschiedlichen Übertragungsraten) vermieden.
- 9. Bestätigen Sie abschließend die Angaben im Dialogfenster mit **OK**. Das Hauptfenster von PCAN-View erscheint (siehe [Abbildung 13](#page-21-0)).

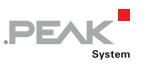

#### 5.1.1 Registerkarte Senden/Empfangen

| PCAN-View<br>$\times$<br>□                                                                                                    |                     |            |        |                         |            |            |         |       |         |  |  |  |
|----------------------------------------------------------------------------------------------------|---------------------|------------|--------|-------------------------|------------|------------|---------|-------|---------|--|--|--|
| Transmit View Trace Help<br>File<br>Edit<br>CAN                                                                                                    |                     |            |        |                         |            |            |         |       |         |  |  |  |
| <u> 2800 IN 2800 IN 2800 IN 2800 IN 2800 IN 2800 IN 2800 IN 2800 IN 2800 IN 2800 IN 2800 IN 2800 IN 2800 IN 2800 IN 2800 IN 2800 IN 2800 IN 2800 IN 2800 IN 2800 IN 2800 IN 2800 IN 2800 IN 2800 IN 2800 IN 2800 IN 2800 IN 280</u> |                     |            |        |                         |            |            |         |       |         |  |  |  |
| 5<br>PCAN-Dongle<br>Receive / Transmit<br>Trace<br>屋<br>$\boxed{0}$                                                                                                    |                     |            |        |                         |            |            |         |       |         |  |  |  |
| □                                                                                                    | CAN-ID <sup>^</sup> | Type       | Length | Data                    |            | Cycle Time |         | Count |         |  |  |  |
|                                                                                                    | 100h                |            | 4      | FF 00 00 00             | 328,1      |            | 91      |       |         |  |  |  |
|                                                                                                    | 101h                |            | 3      | 00 00 00                | 33,1       |            | 188     |       |         |  |  |  |
|                                                                                                    | 18E6F901h           |            | 8      | 20 AB 00 00 00 00 00 00 | 10,0       |            | 109344  |       |         |  |  |  |
| Receive                                                                                                    |                     |            |        |                         |            |            |         |       |         |  |  |  |
| п                                                                                                    | CAN-ID              | Type       | Length | Data                    | Cycle Time | Count      | Trigger |       | Comment |  |  |  |
|                                                                                                    | 120h                |            | 3      | 0AB533                  | $\neg$ 5   | 44650      | Time    |       |         |  |  |  |
| Transmit                                                                                                    | 432h                | <b>RTR</b> | 8      |                         | Wait       | 0          |         |       |         |  |  |  |
|                                                                                                    | 0003F001h           |            | 8      | AA 01 F5 CD 00 00 10 80 | $\Box$ 1   | 10         | Manual  |       |         |  |  |  |
|                                                                                                    |                     |            |        |                         |            |            |         |       |         |  |  |  |
| Bit rate: 1 MBit/s<br>Overruns: 0<br>QXmtFull: 0<br>Status: OK<br>Connected to hardware PEAK Dongle-CAN SJA EPP<br>Ш                                                                                                    |                     |            |        |                         |            |            |         |       |         |  |  |  |

Abbildung 13: Registerkarte Senden/Empfangen

<span id="page-21-0"></span>Die Registerkarte **Senden/Empfangen** ist das zentrale Element von PCAN-View. Sie enthält jeweils eine Liste der empfangenen und der Sendenachrichten. Die Darstellung der CAN-Daten erfolgt standardmäßig im Hexadezimalformat.

So senden Sie eine CAN-Nachricht mit PCAN-View:

1. Wählen Sie den Menübefehl **Senden** > **Neue Botschaft** (alternativ  $\overline{\boxtimes}$  oder Einfg).

Das Dialogfenster **Neue Sendebotschaft** erscheint.

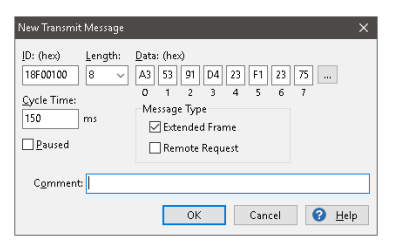

Abbildung 14: Dialogfenster Neue Sendebotschaft

22

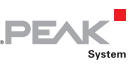

2. Geben Sie die **ID**, die Daten-**Länge** in Bytes und die **Daten** der neuen CAN-Nachricht ein.

**Hinweis:** Seit der Programmversion 4 von PCAN-View heißt das Feld nicht mehr DLC, sondern **Länge**. Letztere spiegelt die tatsächliche Datenlänge wieder.

- 3. Geben Sie im Feld **Zykluszeit** an, ob die Nachricht periodisch oder manuell gesendet werden soll. Für periodisches Senden tragen Sie einen Wert größer 0 ein. Für manuelles Senden tragen Sie den Wert 0 ein.
- 4. Bestätigen Sie die Angaben mit **OK**.

Die fertige Sendenachricht erscheint auf der **Senden/Empfangen**-Registerkarte.

5. Manuell senden Sie ausgewählte Sendenachrichten mit dem Menübefehl **Senden** > **Senden** (alternativ Leertaste ). Der manuelle Sendevorgang erfolgt bei periodisch gesendeten CAN-Nachrichten zusätzlich.

**Tipp:** Über den Menüpunkt **Datei** > **Speichern** können die aktuellen Sendenachrichten in einer Liste abgespeichert und später zur Wiederverwendung geladen werden.

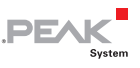

#### 5.1.2 Registerkarte Trace

ī

| PCAN-View                                                              |                                               |       |               |                |                         |            |           |                           | □ | $\times$ |  |  |
|------------------------------------------------------------------------|-----------------------------------------------|-------|---------------|----------------|-------------------------|------------|-----------|---------------------------|---|----------|--|--|
| Edit<br><b>Transmit</b><br>Help<br><b>File</b><br>CAN<br>View<br>Trace |                                               |       |               |                |                         |            |           |                           |   |          |  |  |
| $\sqrt{2}$<br>E<br>$\bullet \leftarrow$                                |                                               |       |               |                |                         |            |           |                           |   |          |  |  |
| Receive / Transmit<br>墨                                                | $\boxed{00}$                                  | Trace | PCAN-Dongle   |                |                         |            |           |                           |   |          |  |  |
| Recording                                                              | 21,8026 s                                     | 0,97% | d Ring Buffer |                | Rx: 968                 | Tx: 0      | Status: 0 | Errors: 0                 |   |          |  |  |
| Time                                                                   | CAN-ID                                        | Rx/Tx | Type          | Length         | Data                    |            |           |                           |   | ۸        |  |  |
| 9.5228                                                                 | 18E6F901h                                     | Rx    | Data          | 8              | A7 DE 00 00 00 00 00 00 |            |           |                           |   |          |  |  |
| 9,5328                                                                 | 18E6F901h                                     | Rx    | Data          | 8              | A8 DE 00 00 00 00 00 00 |            |           |                           |   |          |  |  |
| 9,5428                                                                 | 18E6F901h                                     | Rx    | Data          | 8              | A9 DE 00 00 00 00 00 00 |            |           |                           |   |          |  |  |
| 9,5528                                                                 | 18F6F901h                                     | Rx    | Data          | 8              | AA DE 00 00 00 00 00 00 |            |           |                           |   |          |  |  |
| 9,5628                                                                 | 18F6F901h                                     | Rx    | Data          | 8              | AB DE 00.00.00.00.00.00 |            |           |                           |   |          |  |  |
| 9,5728                                                                 | 18E6F901h                                     | Rx    | Data          | 8              | AC DE 00 00 00 00 00 00 |            |           |                           |   |          |  |  |
| 9.5828                                                                 | 18F6F901h                                     | Rx    | Data          | 8              | AD DE 00 00 00 00 00 00 |            |           |                           |   |          |  |  |
| 10,9864                                                                | 101h                                          | Rx    | Data          | 3              | 00 00 00                |            |           |                           |   |          |  |  |
| 11,6899                                                                | 102h                                          | Rx    | Data          | 3              | 00 00 00                |            |           |                           |   |          |  |  |
| 15,6983                                                                | 111                                           | Rx    | <b>RTR</b>    | 8              |                         |            |           |                           |   |          |  |  |
| 17,5864                                                                | 100h                                          | Rx    | Data          | $\overline{4}$ | FF 00 00 00             |            |           |                           |   |          |  |  |
| 17,7944                                                                | 100h                                          | Rx    | Data          | $\ddot{q}$     | FF 00 00 00             |            |           |                           |   |          |  |  |
| 17.9782                                                                | 100h                                          | Rx    | Data          | 4              | FF 00 00 00             |            |           |                           |   |          |  |  |
| 21,2186                                                                | 18E6F901h                                     | Rx    | Data          | 8              | AE DE 00 00 00 00 00 00 |            |           |                           |   |          |  |  |
| 21,5944                                                                | 18E6F901h                                     | Rx    | Data          | 8              | AF DE 00 00 00 00 00 00 |            |           |                           |   |          |  |  |
| 21.8026                                                                | 18E6F901h                                     | Rx    | Data          | 8              | BO DE 00 00 00 00 00 00 |            |           |                           |   |          |  |  |
|                                                                        | Connected to hardware PEAK Dongle-CAN SJA EPP |       |               |                | Bit rate: 1 MBit/s      | Status: OK |           | Overruns: 0   QXmtFull: 0 |   |          |  |  |

Abbildung 15: Registerkarte Trace

Über die Registerkarte **Trace** kann der Tracer (Datenlogger) von PCAN-View verwendet werden, um die Kommunikation eines CAN-Busses aufzuzeichnen. Während der Aufnahme werden die Nachrichten in den Arbeitsspeicher des PCs zwischengespeichert. Anschließend können diese dann in einer Datei gesichert werden.

Der Tracer läuft entweder im Linearpuffer- oder im Ringpuffermodus. Im Linearpuffermodus wird die Aufnahme gestoppt, sobald der Puffer vollständig gefüllt ist. Im Ringpuffermodus wird die älteste Nachricht durch eine neue Nachricht überschrieben, sobald der Puffer voll ist.

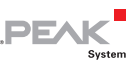

#### 5.1.3 Registerkarte PCAN-Dongle

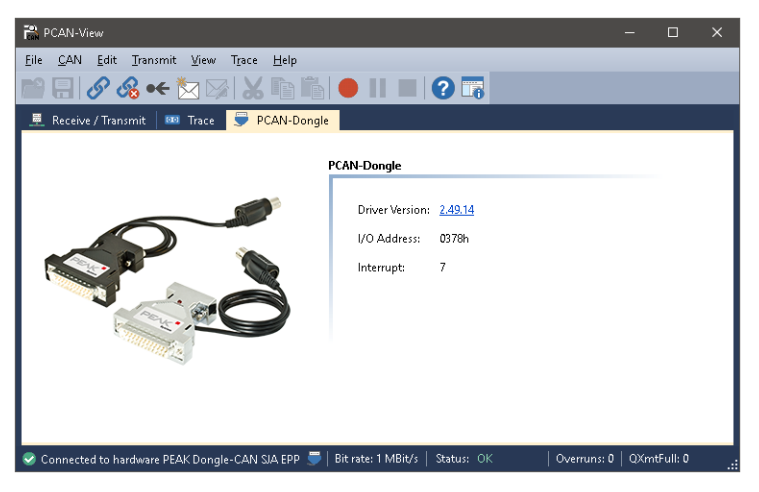

Abbildung 16: Registerkarte PCAN-DONGLE

Auf der Registerkarte **PCAN-Dongle** befinden sich detaillierte Informationen zur Hardware und zum verwendeten Treiber.

#### 5.1.4 Statuszeile

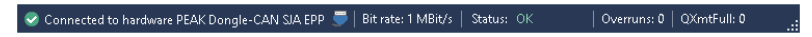

Abbildung 17: Anzeige in der Statuszeile

Die Statuszeile enthält Informationen zur aktuellen CAN-Verbindung, zu Fehlerzählern (Overruns, QXmtFull) und Fehlermeldungen.

Weitere Informationen zur Benutzung von PCAN-View finden Sie in der Hilfe, die Sie im Programm über das Menü **Hilfe** oder die Taste F1 erreichen.

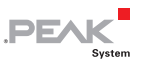

#### <span id="page-25-0"></span>5.2 Eigene Programme mit PCAN-Basic anbinden

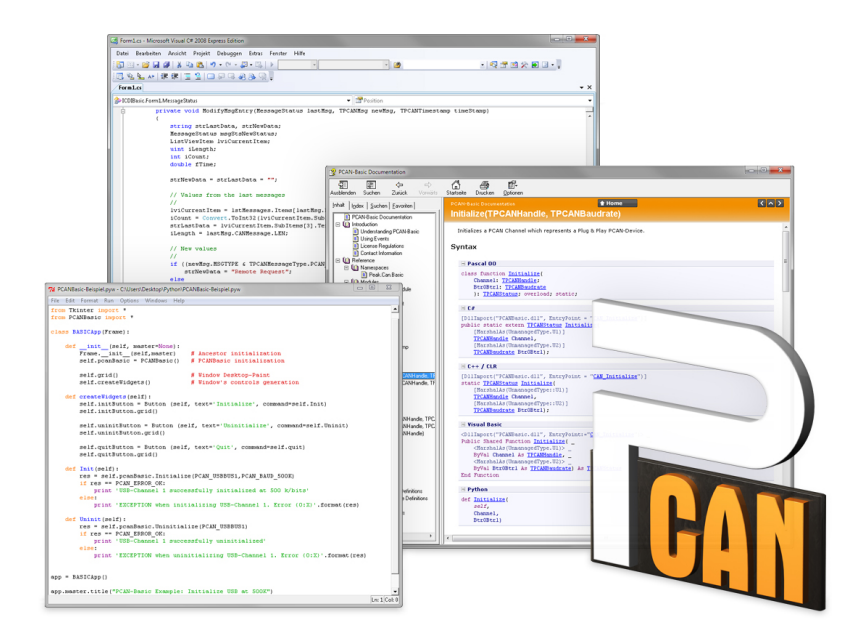

Abbildung 18: PCAN-Basic

Auf der mitgelieferten DVD befinden sich im Verzeichniszweig Develop Dateien der Programmierschnittstelle PCAN-Basic. Diese API stellt grundlegende Funktionen für die Anbindung eigener Programme an die CAN- und CAN-FD-Interfaces von PEAK-System zur Verfügung und kann für folgende Betriebssysteme verwendet werden:

- $\blacksquare$  Windows 10, 8.1, 7 (32/64-Bit)
- $\blacksquare$  Windows CE 6.x (x86/ARMv4)
- $\blacksquare$  Linux (32/64-Bit)

**PEAK** 

Die API ist betriebssystemübergreifend konzipiert. Dadurch können Softwareprojekte mit wenig Aufwand zwischen den Plattformen portiert werden. Für alle gängigen Programmiersprachen stehen Beispiele zur Verfügung.

PCAN-Basic unterstützt ab Version 4 den neuen Standard CAN FD (CAN with Flexible Data Rate), der sich vor allem durch höhere Bandbreiten bei der Datenübertragung auszeichnet.

#### 5.2.1 Leistungsmerkmale von PCAN-Basic

- API zur Entwicklung von Anwendungen mit CAN- und CAN-FD-Anbindungen
- Zugriff auf die CAN-Kanäle eines PCAN-Gateways über den neuen Gerätetyp PCAN-LAN
- Unterstützt die Betriebssysteme Windows 10, 8.1, 7 (32/64-Bit), Windows CE 6.x und Linux (32/64-Bit)
- $\leftarrow$  Gleichzeitig können eine eigene und mehrere Applikationen von PEAK-System auf einem physikalischem Kanal betrieben werden
- Anwendung einer einzigen DLL für alle unterstützten Hardware-Typen
- $\blacksquare$  Nutzung von bis zu 16 Kanälen pro Hardware (abhängig von dem verwendeten PEAK-CAN-Interface)
- Einfaches Umschalten zwischen den Kanälen einer PCAN-PC-**Hardware**
- Treiberinterne Pufferung von 32.768 Nachrichten pro CAN-Kanal
- $\leftarrow$  Genauigkeit der Zeitstempel von empfangenen Nachrichten bis zu 1 μs (abhängig von dem verwendeten PEAK-CAN-Interface)
- Unterstützung der PEAK-System Trace-Formate Version 1.1 und 2.0 (für CAN-FD-Anwendungen)

 $\equiv$  Zugriff auf spezielle Hardwareparameter wie beispielsweise Listen-Only-Mode

**PEA** 

- $\equiv$  Benachrichtigung der Applikation über Windows-Events beim Empfang einer Nachricht
- $\leftarrow$  Erweitertes System für Debuggingoperationen
- $\leftarrow$  Mehrsprachige Debuggingausgabe
- Ausgabesprache abhängig vom Betriebssystem
- $\leftarrow$  Definition eigener Debugging-Information möglich

**Tipp:** Eine Übersicht der API-Funktionen finden Sie in den Header-Dateien. Ausführliche Informationen zur PCAN-Basic-API befinden sich auf der mitgelieferten DVD in den Text- und Hilfedateien (Dateien .txt und .chm).

#### 5.2.2 Prinzipbeschreibung der API

Die API PCAN-Basic ist die Schnittstelle zwischen der Benutzeranwendung und dem Gerätetreiber. In Windows-Betriebssystemen ist dies eine DLL (Dynamic Link Library).

Der Ablauf des Zugriffs auf das CAN-Interface ist in drei Phasen unterteilt:

- 1. Initialisierung
- 2. Interaktion
- 3. Abschluss

#### Initialisierung

Ein CAN-Kanal muss vor der Benutzung initialisiert werden. Dafür werden die Funktionen CAN\_Initialize bei CAN und CAN InitializeFD bei CAN FD verwendet. Abhängig vom Typ der CAN-Hardware können bis zu 16 CAN-Kanäle gleichzeitig geöffnet

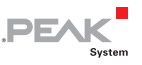

werden. Bei erfolgreicher Initialisierung steht der CAN-Kanal zur Verfügung. Weitere Einstellungen sind nicht erforderlich.

#### Interaktion

Zum Lesen und Schreiben von Nachrichten stehen die Funktionen CAN Read und CAN\_Write sowie CAN\_ReadFD und CAN\_WriteFD zur Verfügung. Es können zusätzliche Einstellungen vorgenommen werden, wie z. B. die Einrichtung von Nachrichtenfiltern zur Beschränkung auf bestimmte CAN-IDs oder das Versetzen des CAN-Controllers in den Listen-Only-Modus.

Bei Empfang von CAN-Nachrichten werden Ereignisse zur automatischen Benachrichtigung einer Anwendung (Client) verwendet. Das bietet folgende Vorteile:

- $\equiv$  Die Anwendung muss nicht mehr regelmäßig auf Empfangsnachrichten prüfen (kein Polling).
- $\equiv$  Die Reaktionszeit bei Empfang wird verkürzt.

#### Abschluss

Zum Beenden der Kommunikation wird die Funktion CAN Uninitialize aufgerufen, um unter anderem die für den CAN-Kanal reservierten Ressourcen freizugeben. Außerdem wird der CAN-Kanal als "Frei" markiert und steht anderen Anwendungen zur Verfügung.

#### 5.2.3 Hinweise zur Lizenz

Gerätetreiber, die Interface-DLL sowie alle anderen zur Anbindung benötigten Dateien sind Eigentum der PEAK-System Technik GmbH und dürfen nur in Verbindung mit einer bei der PEAK-System oder deren Partner gekauften Hardware verwendet werden. Sollte eine CAN-Hardware-Komponente von Drittanbietern kompatibel zu einer von PEAK-System sein, so ist es nicht erlaubt die Treiber von PEAK-System zu verwenden oder weiterzugeben.

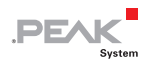

Wenn ein Drittanbieter Software auf Basis von PCAN-Basic entwickelt und Probleme bei der Verwendung dieser Software auftauchen, wenden Sie sich an den Softwareanbieter.

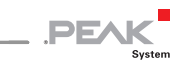

### <span id="page-30-0"></span>6 Häufig gestellte Fragen (FAQ)

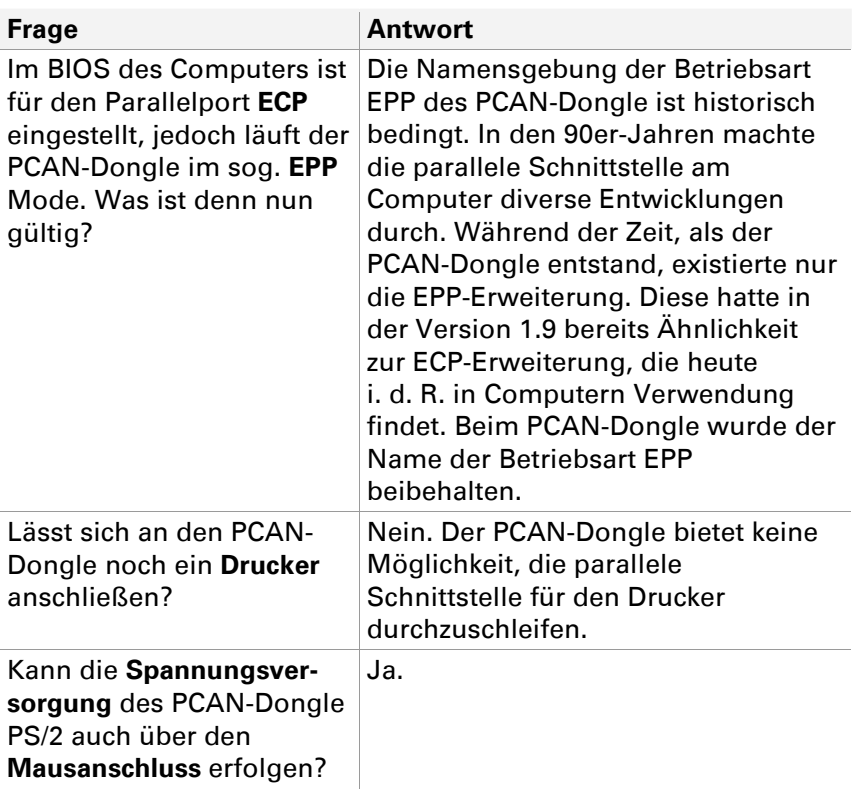

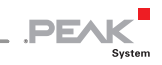

## <span id="page-31-0"></span>7 Technische Daten

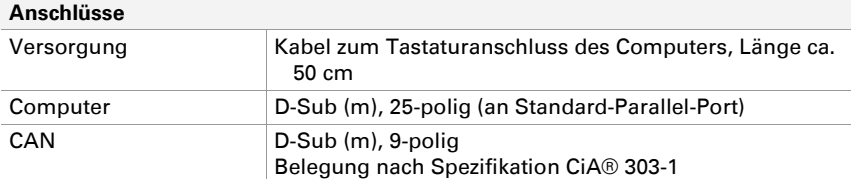

#### **CAN**

ī

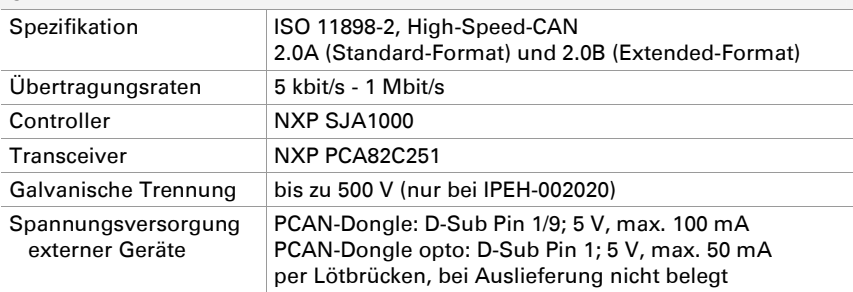

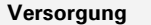

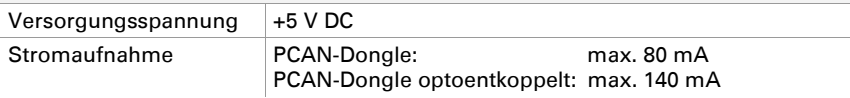

#### **Maße**

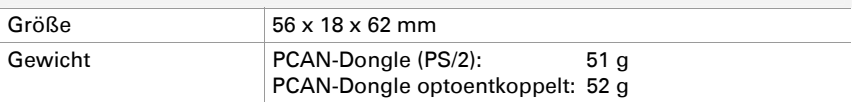

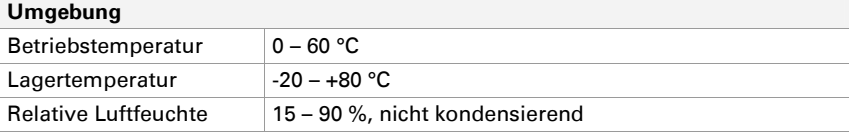

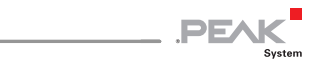

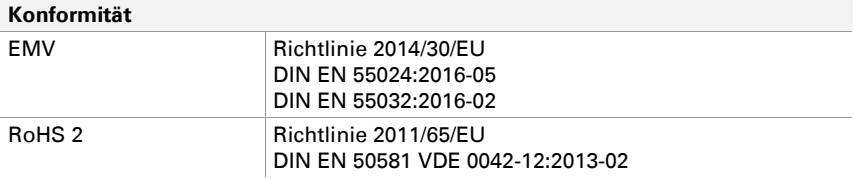

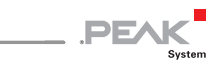

## <span id="page-33-0"></span>Anhang A CE-Zertifikat

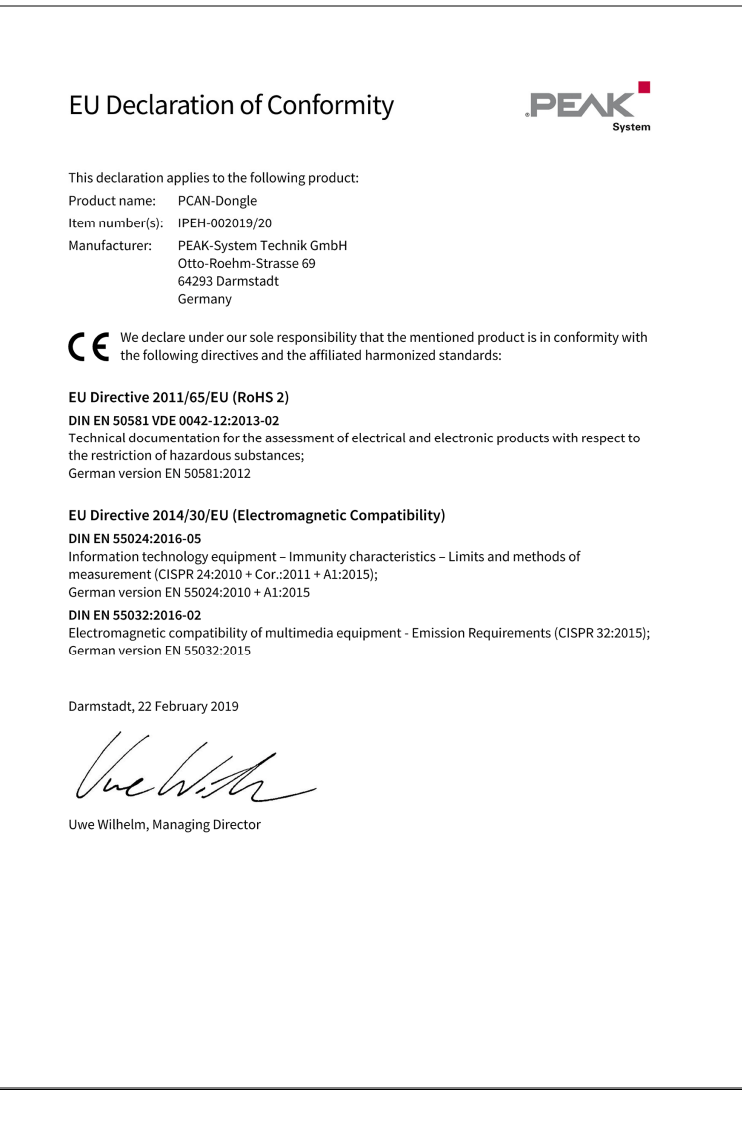

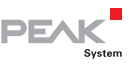

## <span id="page-34-0"></span>Anhang B Übersicht für Schnelleinsteiger

#### Software-/Hardwareinstallation unter Windows

Installieren Sie vor dem Anschließen des PCAN-Dongle den Treiber von der mitgelieferten DVD. Schalten Sie den Computer aus. Schließen Sie danach den Adapter an einen Parallel-Port am Computer an. Das T-Stück am Kabel zwischen Tastaturanschluss und Tastaturstecker für die Spannungsversorgung. Die LED am Adapter leuchtet dann rot.

#### Inbetriebnahme unter Windows

Als Beispielanwendung für den Zugriff auf den PCAN-Dongle den CAN-Monitor PCAN-View für Windows über das Start-Menü ausführen. Die für die Initialisierung des PCAN-Dongle benötigten Parameter der parallelen Schnittstelle (E/A-Adresse, Interrupt) dem Geräte-Manager von Windows entnehmen.

#### High-Speed-CAN-Anschluss (D-Sub, 9-polig)

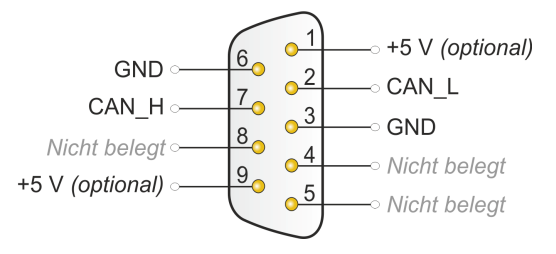